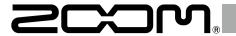

# F8n MultiTrack Field Recorder

## Connecting with an UltraSync BLUE

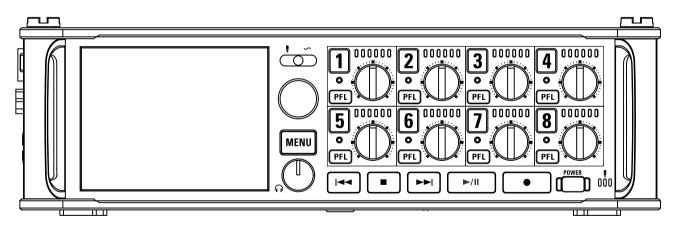

#### © 2019 ZOOM CORPORATION

Copying or reprinting this manual in part or in whole without permission is prohibited.

Product names, registered trademarks and company names in this document are the property of their respective companies. All trademarks and registered trademarks in this document are for identification purposes only and are not intended to infringe on the copyrights of their respective owners.

Proper display is not possible on grayscale devices.

## **Functions added in Version 2.0**

Starting with firmware version 2.0, the **F8n** can connect via Bluetooth with an UltraSync BLUE made by Timecode Systems and receive timecode from it. Using UltraSync BLUE as the timecode master, up to four supported devices can share timecode from one UltraSync BLUE.

This function cannot be used with the F8n when first shipped from the factory. To use this function, a software extension file must be downloaded from the ZOOM website (www.zoom.co.jp) and installed in the unit.

The **F8n** has received radio law certification in Japan, the USA, Canada and Europe (EU). This function may not be used in other countries and regions. Be aware that using it in countries where certification has not been received could result in legal penalties.

## **Contents**

| Functions added in Version 2.0             | 02 |
|--------------------------------------------|----|
| Contents                                   | 02 |
| Connecting with an UltraSync BLUE          |    |
| Disconnecting with the UltraSync BLUE      |    |
| Connecting with a different UltraSync BLUE | 05 |

## Connecting with an UltraSync BLUE

When the F8n is connected to an UltraSync BLUE, it can receive timecode from the UltraSync BLUE and write it to recording files.

When the HOME screen is open, press and hold MENU

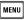

to select Yes, and

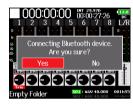

to select Timecode.

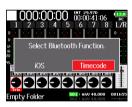

"Searching ..." will appear on the display as the unit starts searching for a device to connect.

#### HINT

- Searching can be canceled by pressing MENU
- · If searching has been canceled, it can be restarted by selecting "Pair" on the "Timecode" screen.

## 4. On the UltraSync BLUE, select the F8n as the device to connect.

When pairing (registration) completes, "Connected." will appear on the **F8n** display.

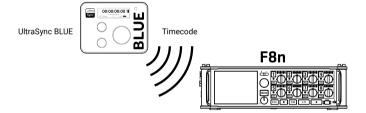

#### HINT

- See the UltraSync BLUE operation manual for information about how to select the device to connect.
- Use the **F8n** and the UltraSync BLUE as close together as possible to make communication more reliable.
- Even if communication with the UltraSync BLUE is interrupted during recording, timecode counted by the **F8n** will be written to the recording file.

# **Disconnecting with the UltraSync BLUE**

Disconnecting the F8n and the UltraSync BLUE will stop timecode recording. Pairing records will be retained even after disconnection.

**1.** When the HOME screen is open, press and hold MENU.

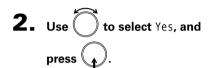

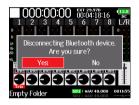

"Disconnected." will appear, showing that disconnection has occurred.

# **Connecting with a different UltraSync BLUE**

To receive timecode from an UltraSync BLUE other than the one connected to the F8n, the current UltraSync BLUE pairing (registration) must be forgotten and pairing with the other one must be conducted.

1. Press MENU.

This opens the Menu screen.

2. Use to select TIMECODE,

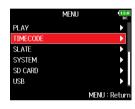

3. Use to select Timecode, and press .

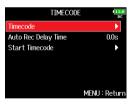

4. Use to select Forget, and press .

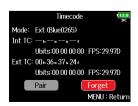

4. Use to select Pair, and press .

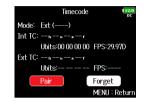

"Searching ..." will appear on the display as the unit starts searching for a device to connect.

#### HINT

- Searching can be canceled by pressing MENU.
- If searching has been canceled, it can be restarted by selecting "Pair" on the "Timecode" screen.
- **6.** On the other UltraSync BLUE, select the F8n as the device to connect.

When pairing (registration) completes, "Connected." will appear on the F8n display.

#### HINT

- See the UltraSync BLUE operation manual for information about how to select the device to connect.
- Use the **F8n** and the UltraSync BLUE as close together as possible to make communication more reliable.
- Even if communication with the UltraSync BLUE is interrupted during recording, timecode counted by the F8n will be written to the recording file.

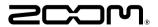

### **ZOOM CORPORATION**

4-4-3 Kanda-surugadai, Chiyoda-ku, Tokyo 101-0062 Japan www.zoom.co.jp